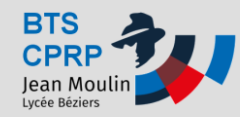

**Transformer un fichier STL (résultat d'un scanning par exemple !) en un fichier solide avec CATIA V5 R21**

**Créer un nouveau "Product" (assemblage)**

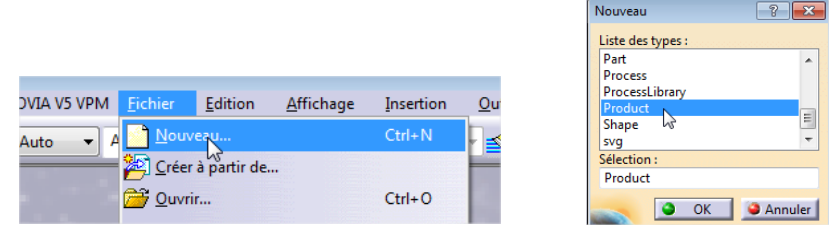

 **Dans l'arbre de construction, cliquer sur "Product1" puis "Insersion" et "Composant existant"**

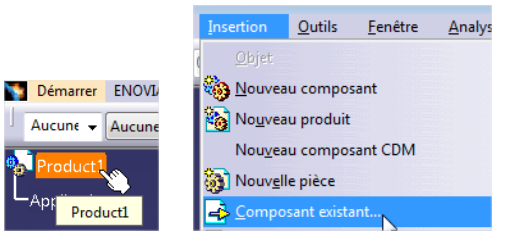

**Sélectionner le fichier stl en question:**

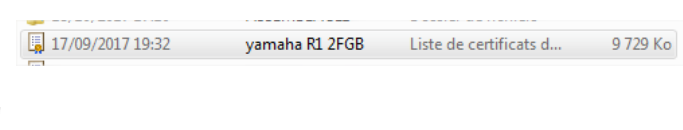

**Puis "Ouvrir"**

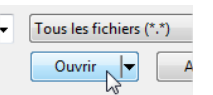

**Cliquer sur "Démarrer" ,Maquette numérique" et DMU Optimiser"**

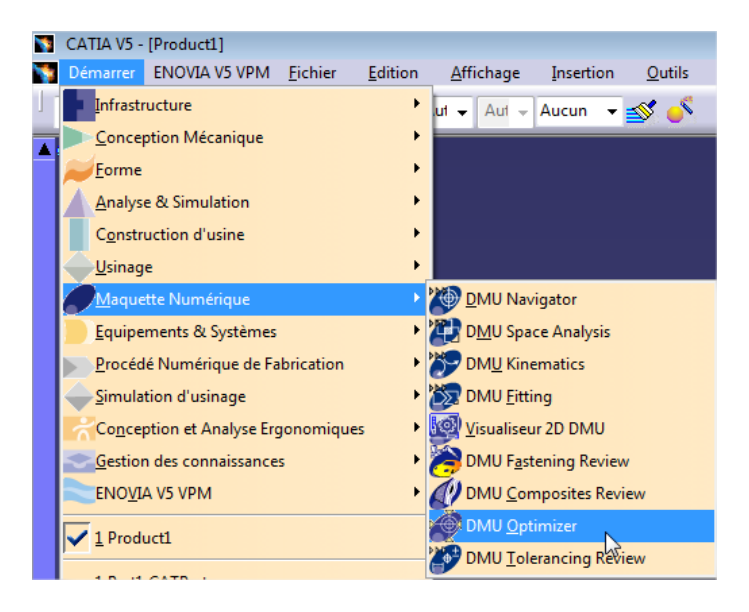

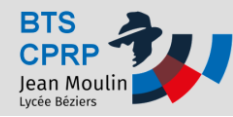

**TUTO: Traitement d'un fichier STL dans CATIA V5 R21**

- **Pratiques**
- **Dans la barre de menu de la droite de l'écran, sélectionner l'outil "Décalage"**

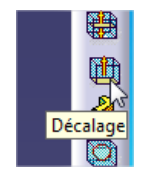

**Pour la sélection, cliquer sur l'objet stl dans l'espace graphique puis enregistrer**

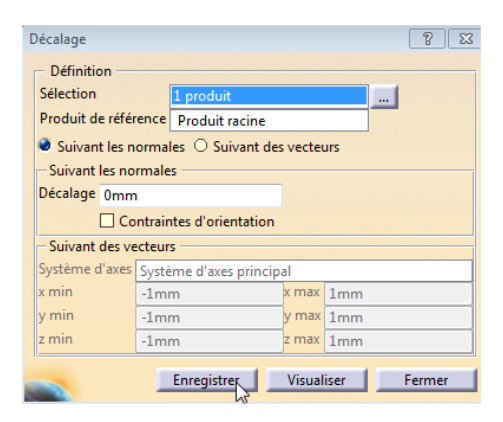

 **Dans la fenêtre d'enregistrement, faire dérouler l'option de sauvegarde et sélectionner "model" (Attention, catia n'accepte pas les accents dans les noms de fichiers !)**

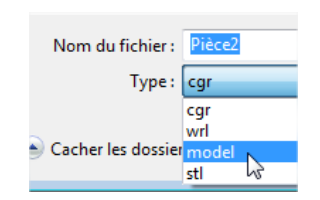

- **Fermer les fenêtres "Décalage" et "Pré-visualisation"**
- **Ouvrir le fichier "model" précédemment enregistré.**
- **Faire un clic doit sur "MASTER" de l'arbre de construction puis copier**

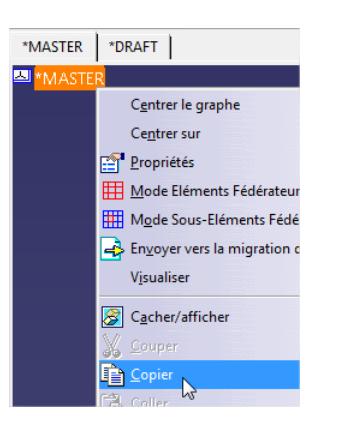

**Travaux**

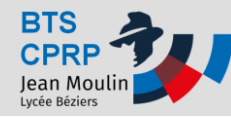

**TUTO: Traitement d'un fichier STL dans CATIA V5 R21**

**Pratiques**

 $-\mathbf{v} \times \mathbf{v}$  of  $\mathbf{v}$  accur

 **Créer un nouveau fichier pièce (Part) puis à la racine de l'arbre de construction de cette pièce coller le "MASTER"**

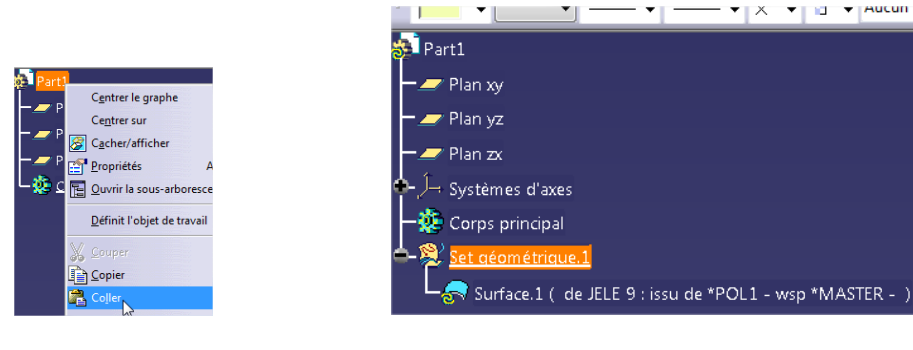

**Faire une mise à jour**

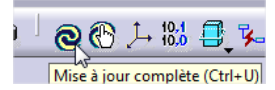

**•** Sauvegarder le fichier

*Au prochain TUTO, nous verrons comment traiter le fichier pour le remplir et le transformer en un corps volumique...*

**Remarque:** Le temps de traitement peut prendre un certain temps lors de traitement de transformation ( Décalage!), quelques minutes en fonction de la taille du fichier stl et de la puissance de l'ordinateur...